## 智慧校园平台学生登录操作指南

## 一、手机端登录

第一步: 手机应用市场下载并安装"YN 智慧校园"

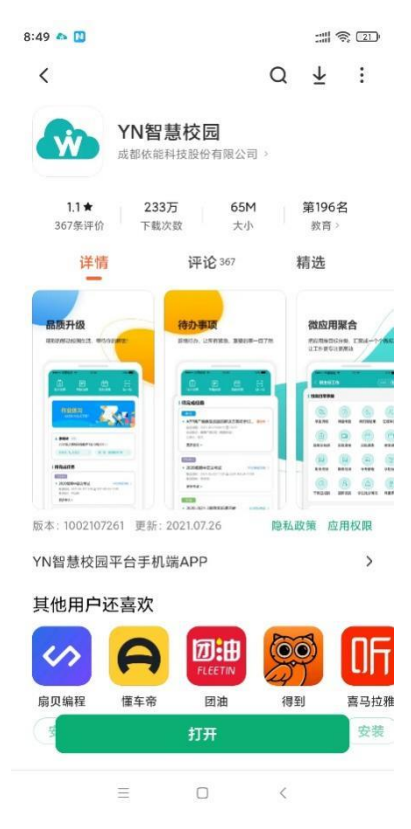

第二步: 打开 YN 智慧校园, 点击下面左图示中的"扫描登录地址二维码", 扫描下面中间图中的二维码,在下面右图弹出的对话框点击保存。

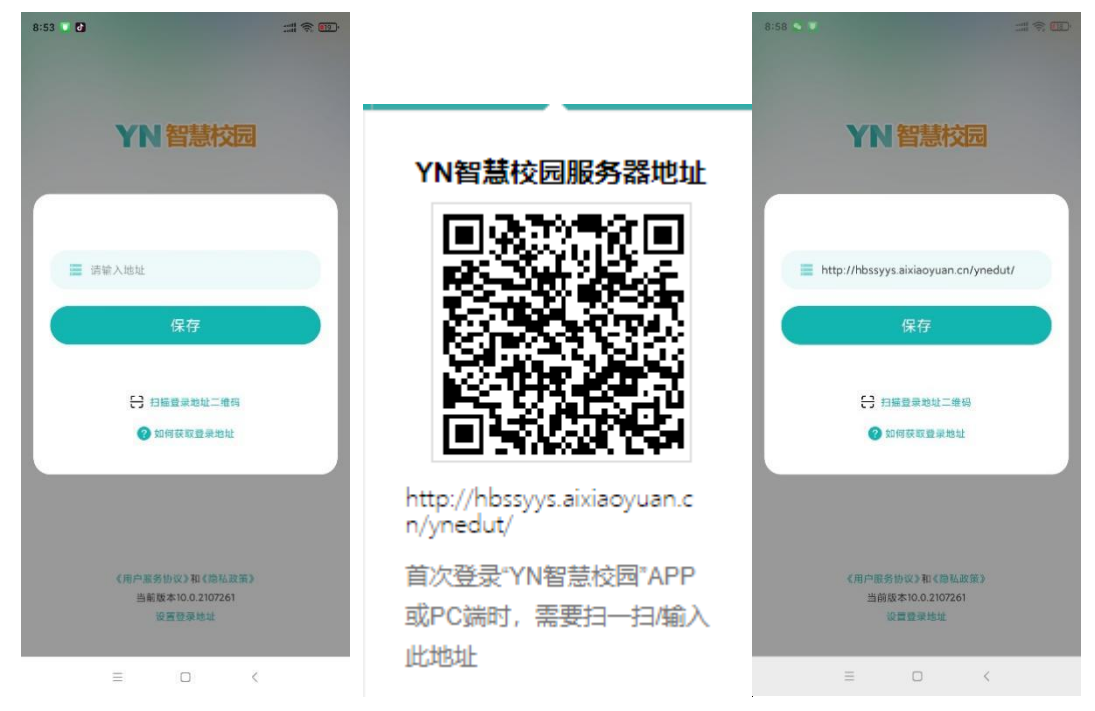

第三步:(1)使用账号密码登录。账号为各位同学的学号,可让班主任提供; 若为初次登录,密码为身份证后六位,学生忘记密码的可联系本班班主任重置本 班学生密码。

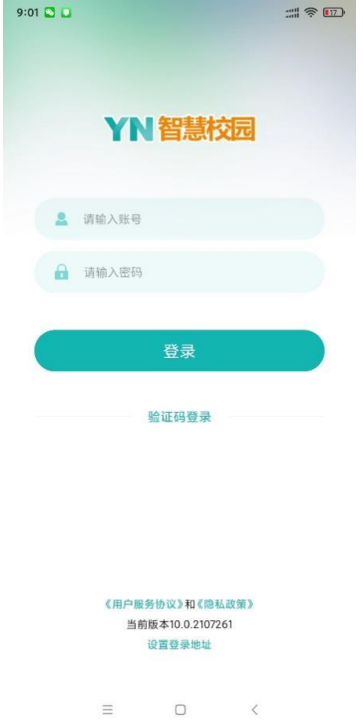

(2)使用验证码登录。在本人手机号码准确录入智慧校园平台的前提下, 同学们可以通过手机号码+验证码方式登录,如下左图所示,点击"切换登录方 式",选择"验证码登录",输入手机号码及收到的验证码即可登录。收不到到验 证码、或者更换手机号的同学可以让班主任修改本班学生的手机号码。

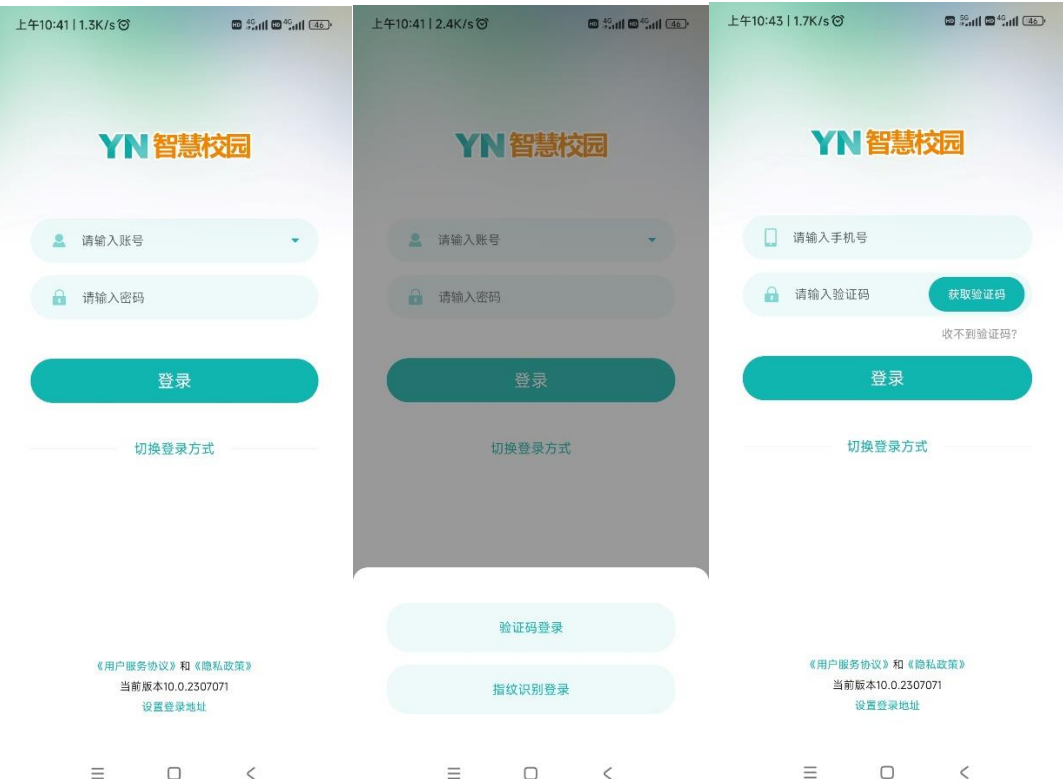

## 二、电脑端登录

第一步: 在 360 浏览器搜索"湖北幼儿师范高等专科学校官网",进入官网 后点击"智慧校园",即可进入登录页面。

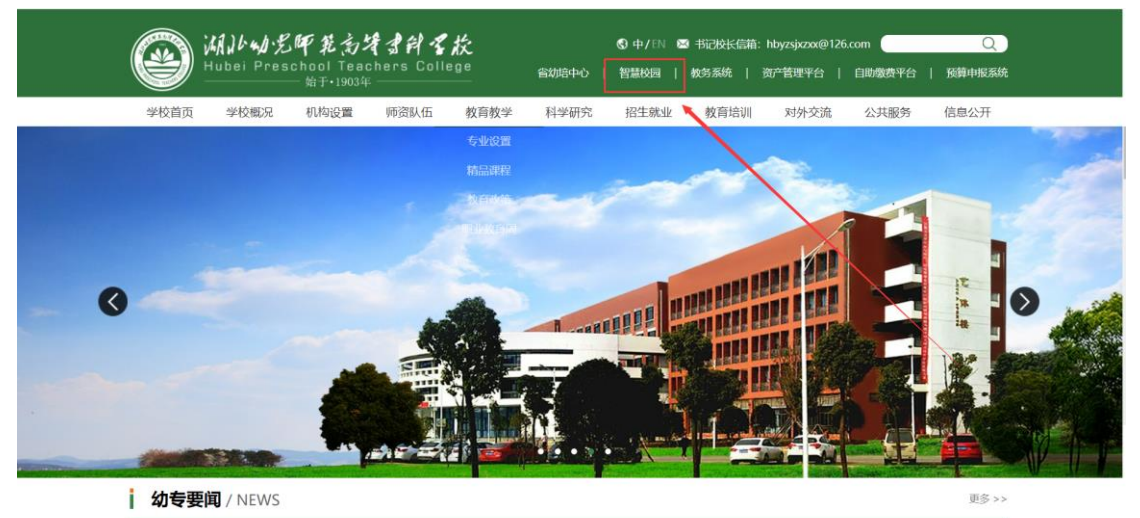

第二步: 讲入智慧校园统一登录认证页面, 有三种登录方式: 一是账号密码 登录,通过输入学号和密码即可登录;二是扫码登录,通过 YN 智慧校园 APP 首 页的"扫一扫"功能即可扫码登录;三是验证码登录,通过输入手机号和验证码 即可登录。

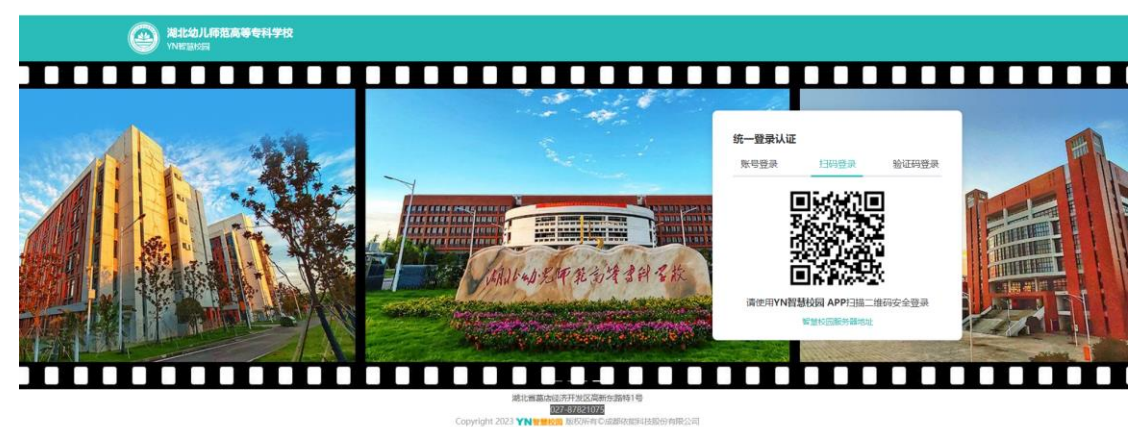